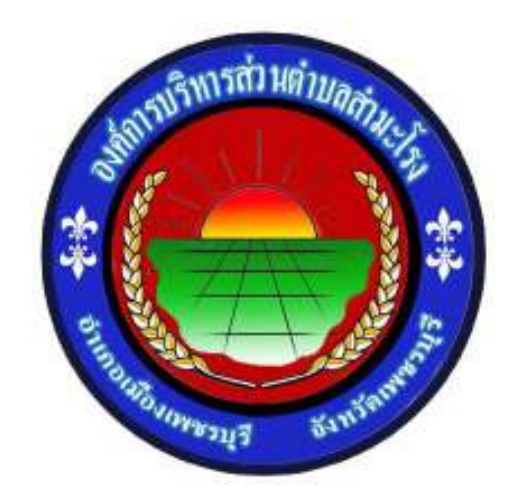

## ้วิธีการใช้งาน

### **ร>บบก@รMหサบรBก@รผコ@นชコองท@งออนNลน์**

**E - Service** 

# **ส @น?กปล?ด** ืองค์การบริหารส่วนตำบลสำมะโรง อำเภอเมืองเพชรบุรี จังหวัดเพชรบุรี

#### **วBธCก@รMชサง@น E – Service**

### ขั้นตอนการเข้าสู่ระบบ

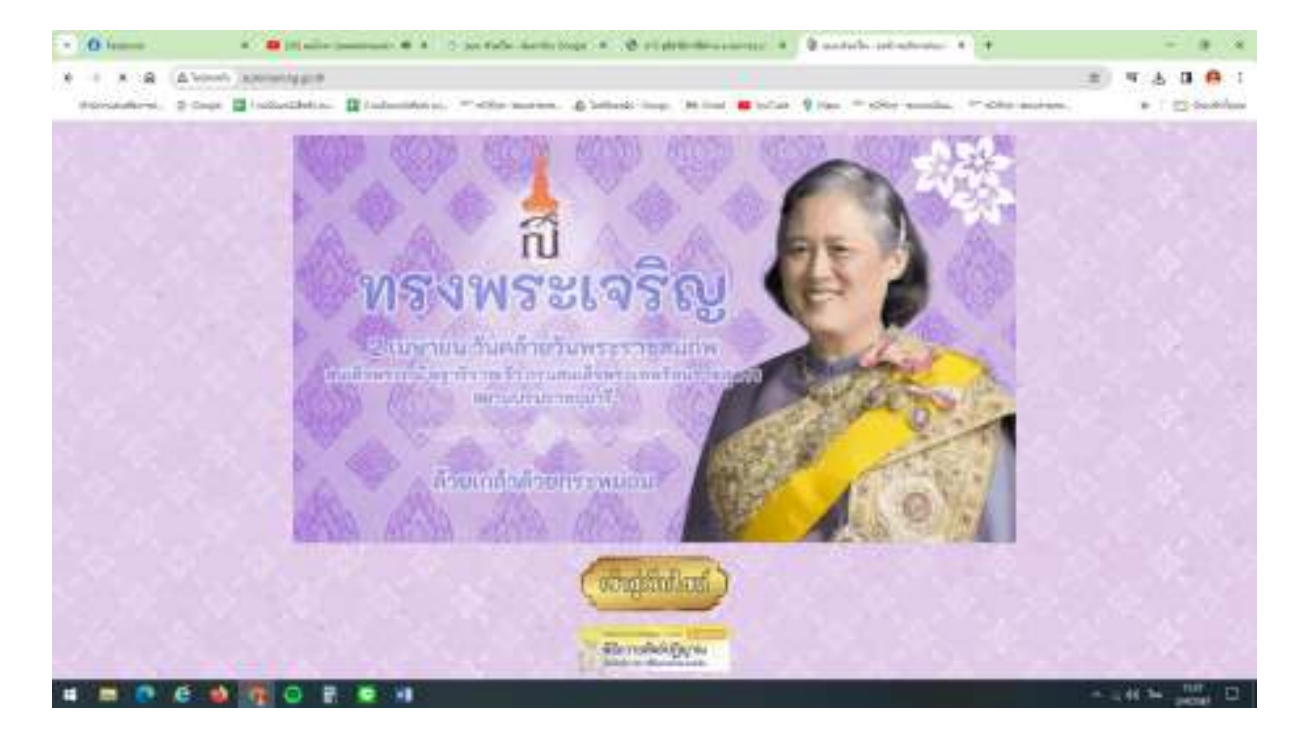

๑. การเข้าสู่เว็บไซต์องค์การบริหารส่วนตำบลสำมะโรง [www.summarong.go.th](http://www.summarong.go.th/)

๒. เข้าสู่คอล์มลัม ซ้ายมือ " บริการประชาชน " คลิกที่เมนู " E – Service "

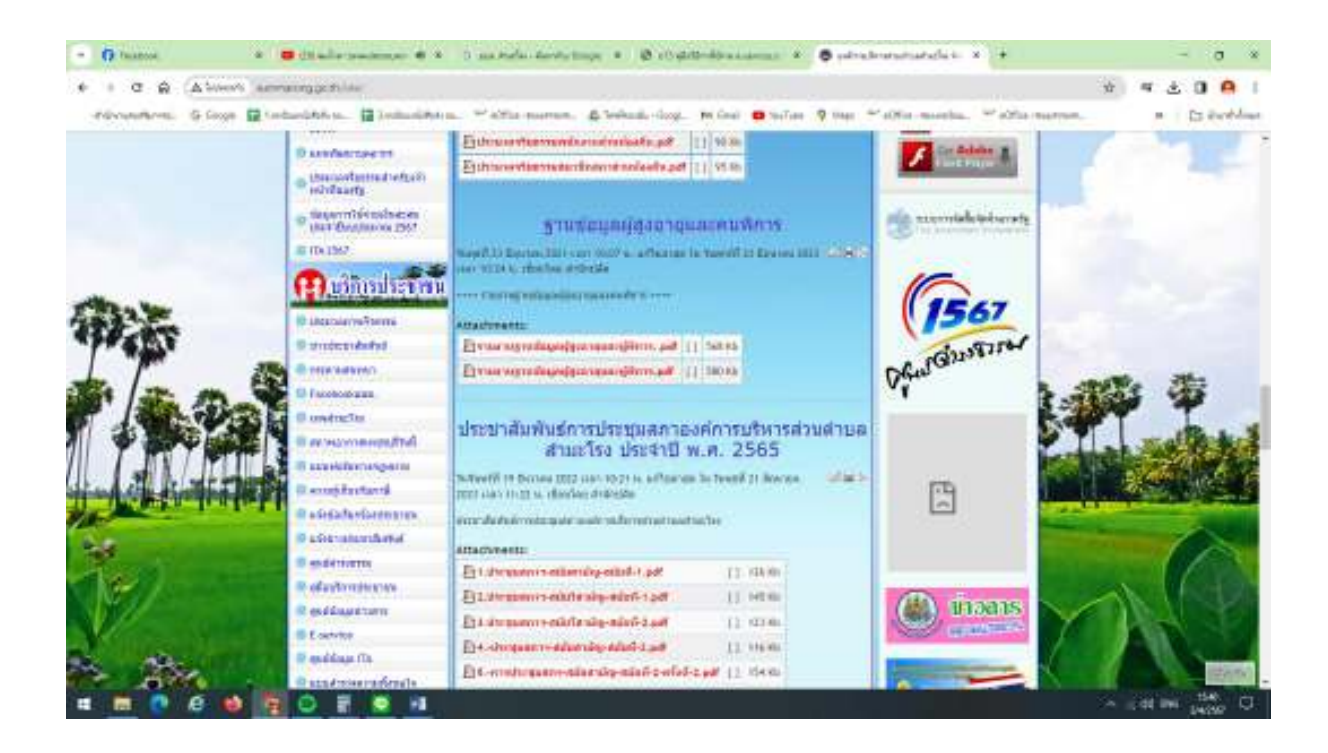

ี ๓. เข้าสู่ระบบการขอรับบริการออนไลน์ E – Service โดยกรอก วัน / เดือน / ปี , ชื่อ – นามสกุล , E –mail , ที่อยู่ , หมายเลขโทรศัพท์

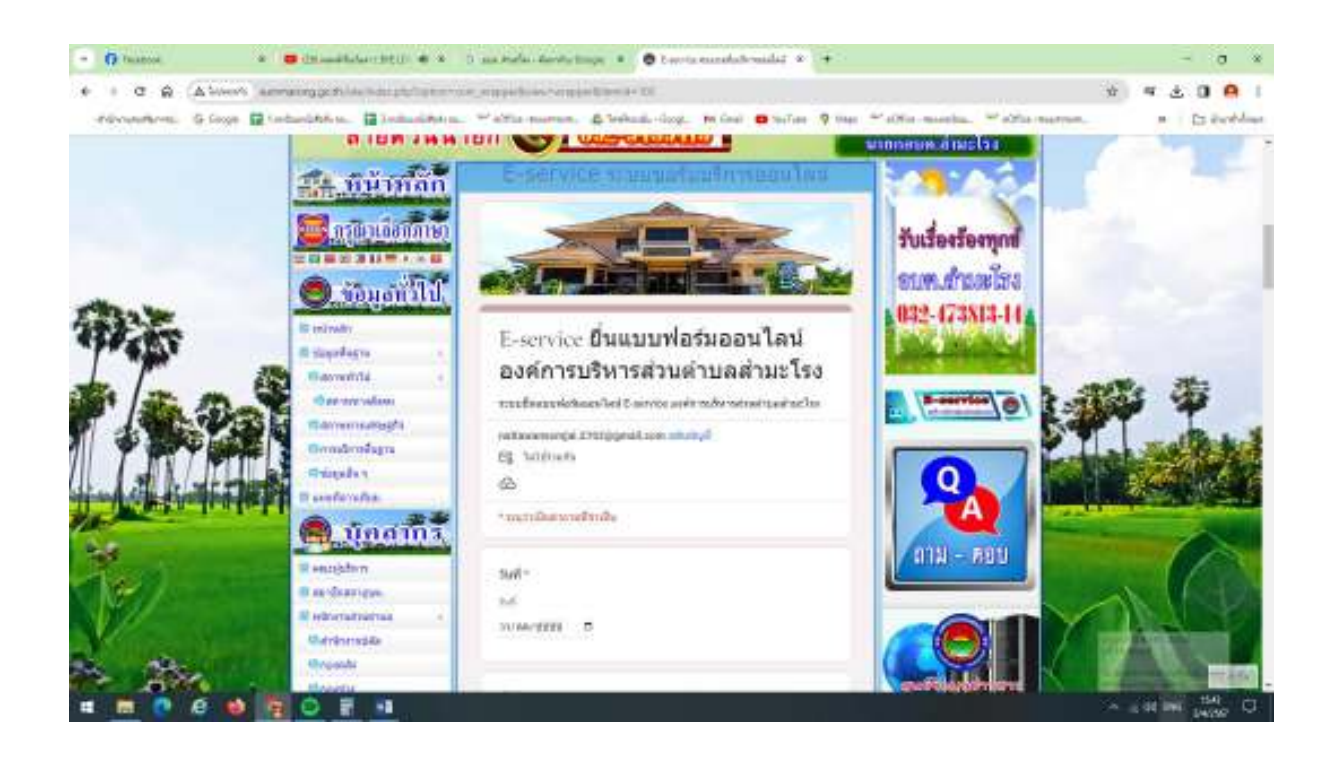

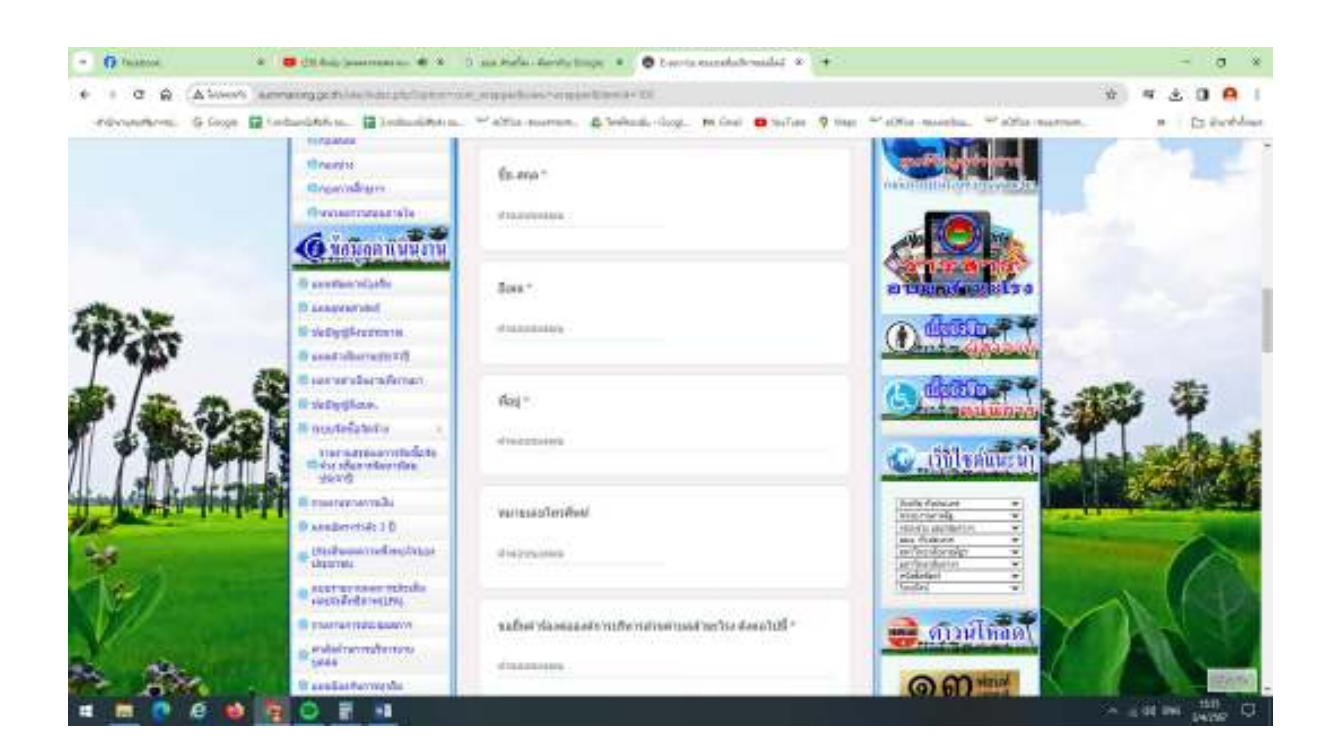

ี่ ๔. กรอกเรื่องที่ต้องการจะยื่นคำร้อง กด " ส่ง "

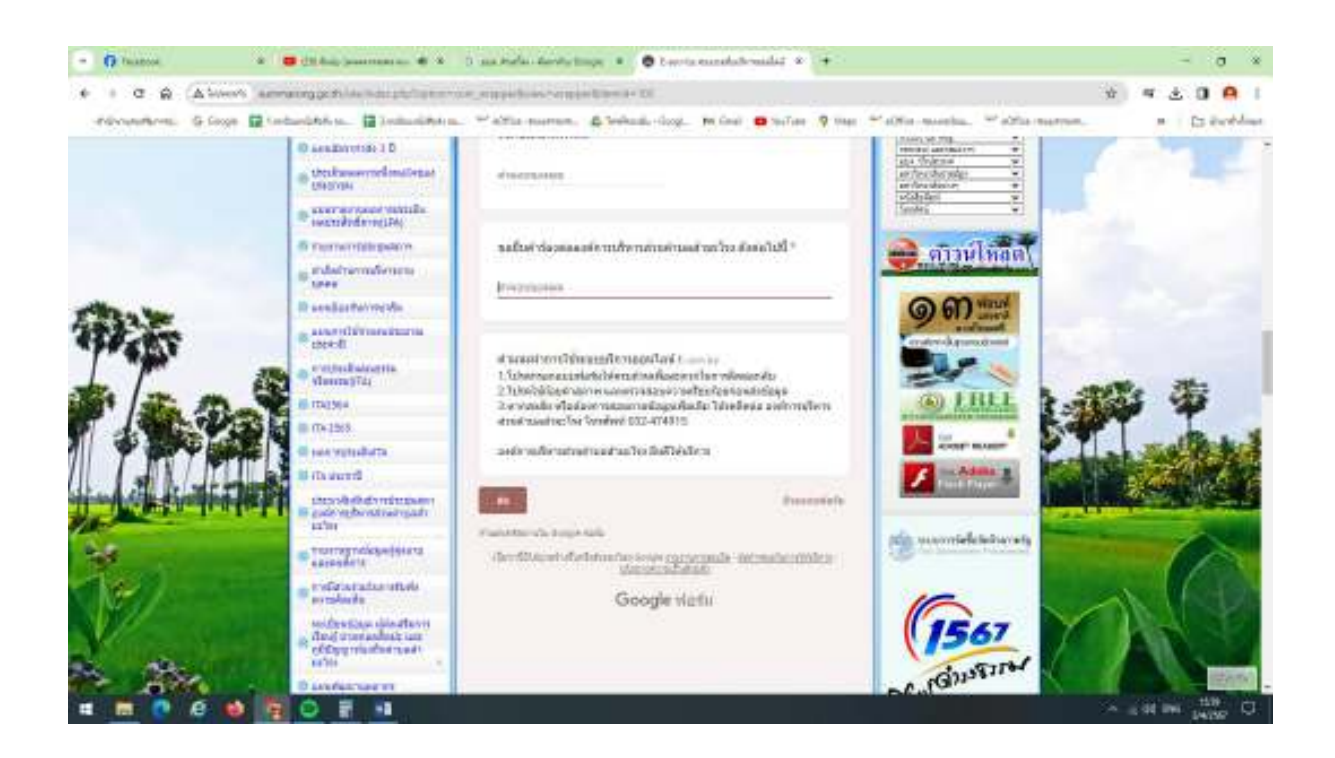

้ ๕. ยกตัวอย่าง กรอกคำร้องในช่องขอยื่นคำร้องฯ " ต้องการซ่อมแซมไฟฟ้าส่องสว่างในซอยหมู่บ้าน " กด " ส่ง "

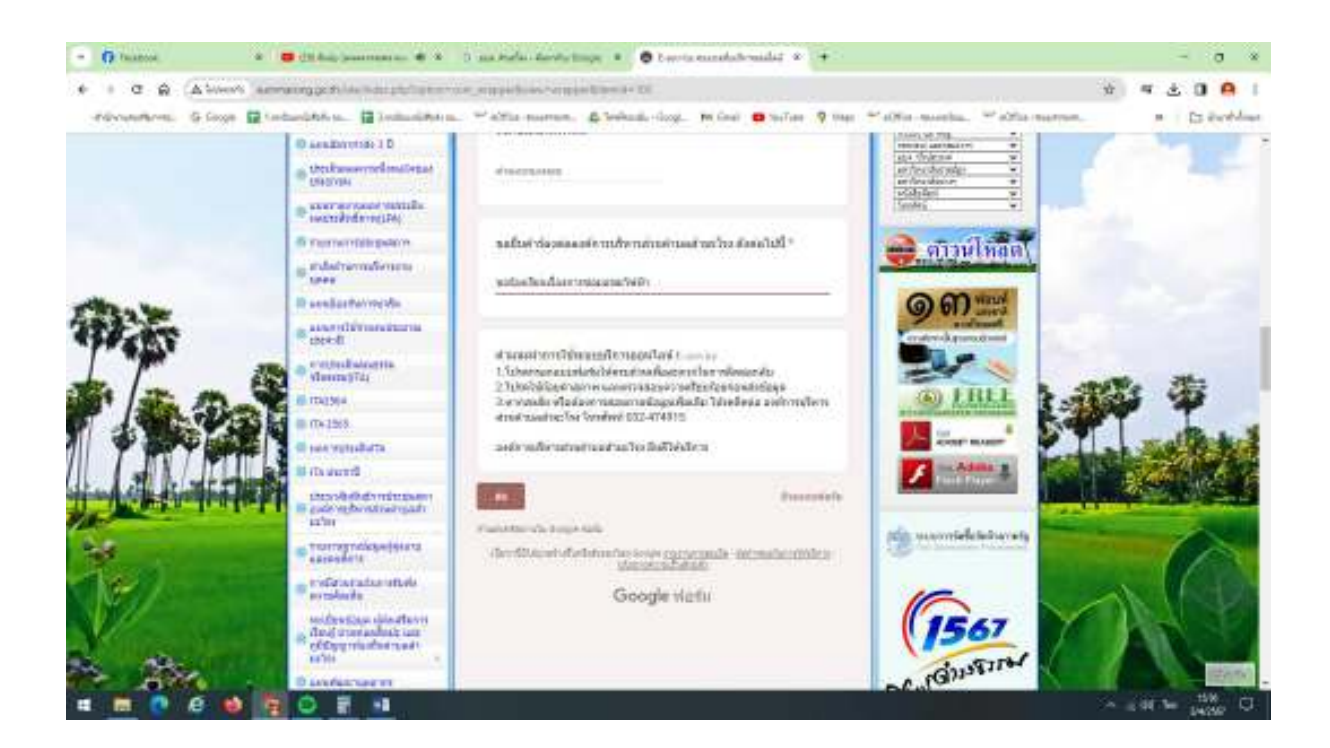